## **Fernrekorder-Aufzeichnungen**

## **im Hörsaal mit Panopto**

Neben der Aufzeichnung mit Panopto vom Homeoffice oder Büro aus gibt es außerdem die Möglichkeit, im Hörsaal mit einem Fernrekorder die Vorlesung mit Panopto aufzuzeichnen oder live zu streamen.

Lehrende können im Voraus die Aufzeichnung/den LIvestream planen, in dem sie einen Termin auswählen und einen Hörsaal reservieren, um dort dann beispielsweise im wöchentlichen Rhythmus aufzuzeichnen. Die Raumreservierung erfolgt weiterhin ausschließlich über HisinOne.

Nach der Freischaltung können Sie in folgenden Schritten die Aufzeichnung mit dem Fernrekorder einrichten:

- 1. Loggen Sie sich in ILIAS ein und wählen in Ihrem Kurs das Panopto-Objekt aus. Im Reiter "Videos" klicken Sie auf "Erstellen", dort erscheint nach der Freischaltung zusätzlich die Möglichkeit "Geplante Aufzeichnung".
- 2. Nach dem Auswählen von "Geplante Aufzeichnung" erscheint das Fenster "Geplante Aufzeichnung erstellen", beachten Sie dabei:
	- **Name** = Name der Vorlesung
	- Ordner = Es werden alle Ordner angezeigt, in denen Sie Mitglied sind. Wählen Sie hier also den passenden Zielordner für Ihre Aufzeichnung aus. Falls Sie keinen Livestream aufzeichnen und das Video nach der Aufzeichnung erst bearbeiten möchten, bevor es für die Studierenden sichtbar ist, können Sie hier auch ein Panopto-Objekt auf ILIAS wählen, das von Ihnen noch nicht online geschaltet wurde.
	- **Primärer Fernrekorder** = Hier können Sie den Raum auswählen, der für Sie freigeschaltet wurde. Es ist wichtig, dass Sie lediglich in den für Sie freigeschalteten Räumen Ihre Vorlesung aufzeichnen, damit es nicht zu Verwechslungen kommt und kein Video in Panopto falsch zugeschickt wird. Der Sekundäre Fernrekorder, falls angezeigt, sollte NICHT ausgewählt werden.
	- Der **Sekundäre Fernrekorder** sollte NICHT ausgewählt werden.
	- **Aufzeichnungsvorlage:** Wenn Sie keine Vorlage auswählen, wir Ihre geplante Aufzeichnung/Livestream durchgeführt wie gehabt: Links wird als primäre

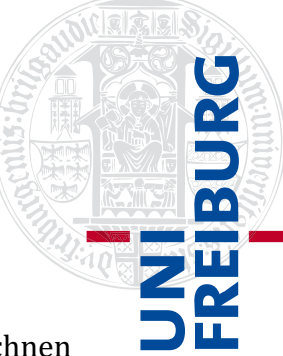

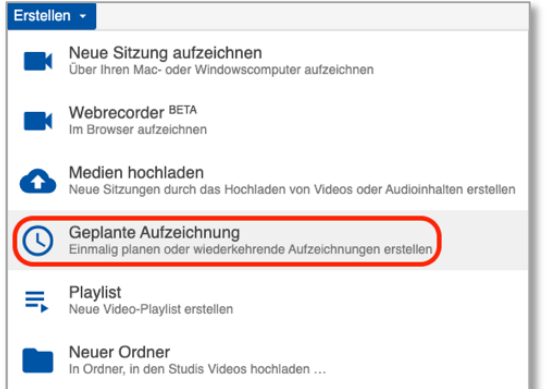

Quelle das Kamerabild und rechts als größere, sekundäre Quelle das Beamerbild/Präsentation angezeigt. Wählen Sie die **Vorlage** "50:50" aus, werden Kamera- und Präsentationsbild in Panopto in einer Quelle nebeneinander angezeigt. So sind auch beide Quellen für Nutzer:innen mit mobilen Geräten zu sehen.

- Wählen Sie anschließend **Datum, Start- und Endzeit** aus. Handelt es sich um eine wöchentliche Vorlesung, klicken Sie auf "**Aufzeichnung wiederholen"**. Beachten Sie dabei, dass Sie nur Aufzeichnungen planen, die Sie auch sicher halten möchten, da eine geplante Aufzeichnung ansonsten auch läuft, wenn sich niemand im Hörsaal befindet und dadurch eine , leere' Aufzeichnung in Ihrem Ordner gespeichert wird.
- Weiter unten können Sie entscheiden, ob die Aufzeichnung als Livestream gesendet werden soll, dazu können Sie das Häkchen bei "Webcast" setzen. Ein Livestream wird später automatisch zu einer Aufzeichnung verarbeitet und steht dann weiterhin im Ilias-Kurs oder unter demselben Link zur Verfügung
- Ist alles eingetragen, klicken Sie auf "**Erstellen"**. Falls in den Pflichtfeldern keine Angaben gemacht wurden oder der Raum zu Ihrem Termin bereits belegt ist, wird die Planung nicht gespeichert, es erscheint dann eine Warnung und Sie müssen gegebenenfalls die Uhrzeiten ändern. Wo Sie eine Übersicht über die bereits vergebenen Termine erhalten, finden Sie unter Punkt 5.
- 3. Ist Ihre Aufzeichnung mit dem Fernrekorder fertig geplant, öffnet sich ein Fenster, in dem Sie die Einstellungen nochmals überprüfen und ändern können. Hier können Sie außerdem den Download der Aufzeichnung und die Diskussion erlauben oder deaktivieren.

Die geplante Aufzeichnung mit dem Fernrekorder wird Ihnen nun in Ihrem Panopto-Ordner unter dem Reiter "Inhalt" angezeigt.

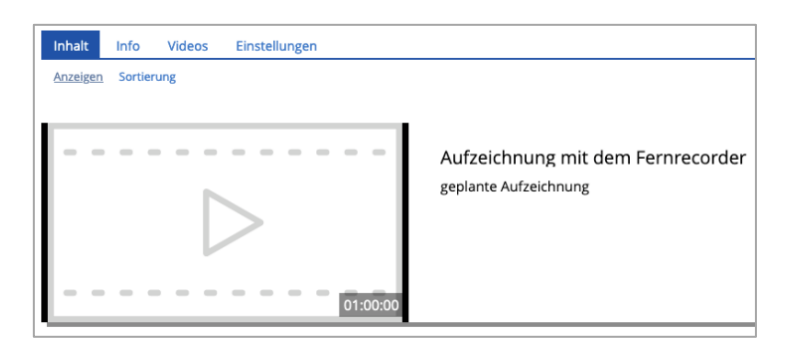

4. Wenn Sie eine Übersicht über alle Ihre geplanten Fernrekorder-Aufzeichnungen erhalten und diese überprüfen oder löschen möchten, müssen Sie auf die Weboberfläche von Panopto springen. Dazu klicken Sie im Panopto-Ordner auf ILIAS unter dem Reiter "Videos" auf das Symbol rechts mit dem Pfeil im Quadrat.

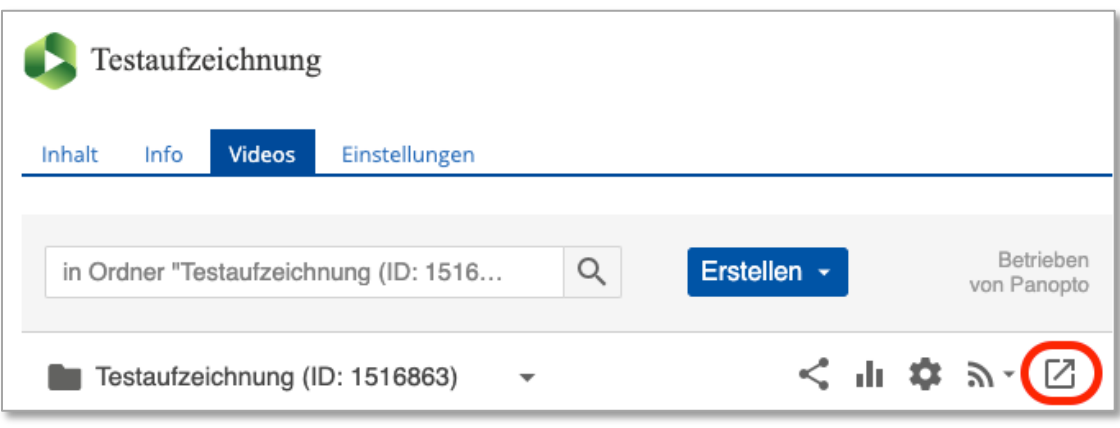

Auf der Panopto-Oberfläche (außerhalb von ILIAS) finden Sie links unter "Geplant" alle von Ihnen oder in Ihrem Kurs geplanten Aufzeichnungen und können diese nochmals ändern und löschen.

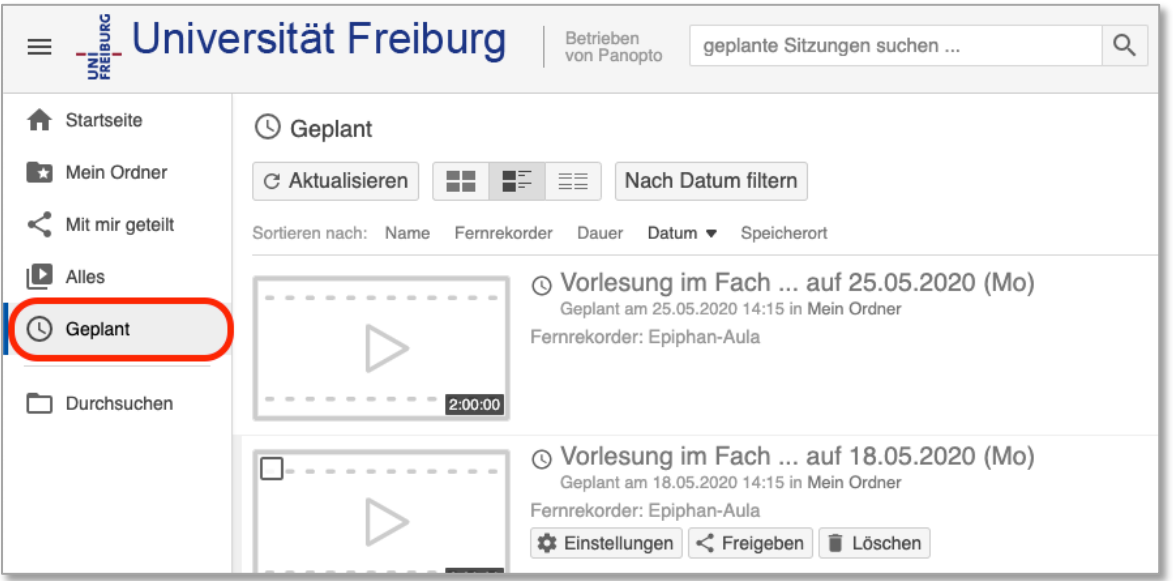

5. Eine Übersicht über die bereits vergebenen Termine in den Hörsälen finden Sie, wenn Sie auf der Weboberfläche von Panopto links unten auf "System" klicken. Unter der Option "Fernrekorder" werden Ihnen hier alle Hörsäle angezeigt, für die Sie freigeschaltet wurden.

Mit Klicken auf einen Raum/Fernrekorder finden Sie unter dem Reiter "Planen" die Liste aller geplanten Aufzeichnungen im ausgewählten Hörsaal. So können Sie bei der

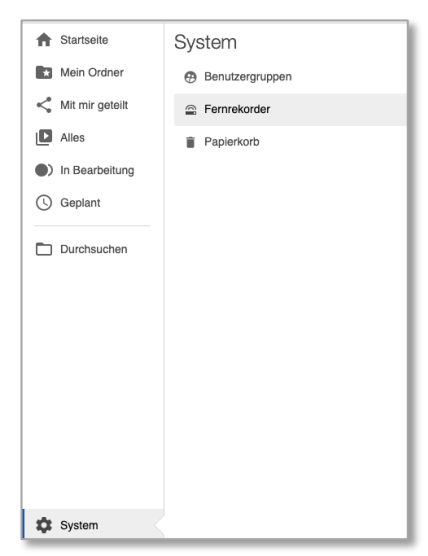

**TEURO** 

Erstellung einer geplanten Fernrekorder-Aufzeichnung die Zeit auswählen, die noch nicht besetzt ist.

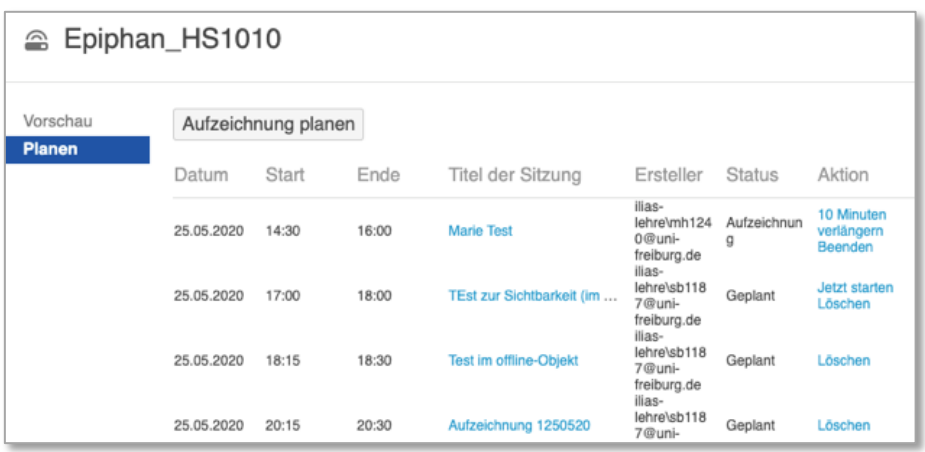

Die Aufzeichnung wird dann zur geplanten Uhrzeit automatisch gestartet, aufgezeichnet, gestoppt und in Ihrem Zielordner im Panopto-Objekt auf ILIAS gespeichert.

## **Im Hörsaal:**

Wenn Sie die obigen Schritte erfolgreich ausgeführt haben und zu Ihrer geplanten Aufzeichnung im Hörsaal sind, achten Sie auf folgende Punkte bezüglich der **Hörsaaltechnik:**

- Schalten Sie die Medientechnik im Hörsaal ein.
- Damit die Präsentation aufgezeichnet werden kann, muss Ihr Laptop an dem eingeschalteten Beamer angeschlossen sein.
- Damit der Ton aufgezeichnet wird, tragen Sie ein Mikrofon und schalten Sie dieses an. Empfehlenswert ist ein Ansteckmikro oder Headset, das Sie im Hörsaal finden.
- Zur Nutzung der Hörsaalkamera schalten Sie diese mit der dazugehörigen PIN-Nummer an.
- Bitte achten Sie bei der Kamera darauf, dass Sie das richtige Preset/Kameraausschnitt ausgewählt haben.

Zur Kontrolle können Sie außerdem an der Epiphan-Aufzeichnungsbox im Technikschrank im Hörsaal sehen, wann die Aufzeichnung startet und beendet wird.

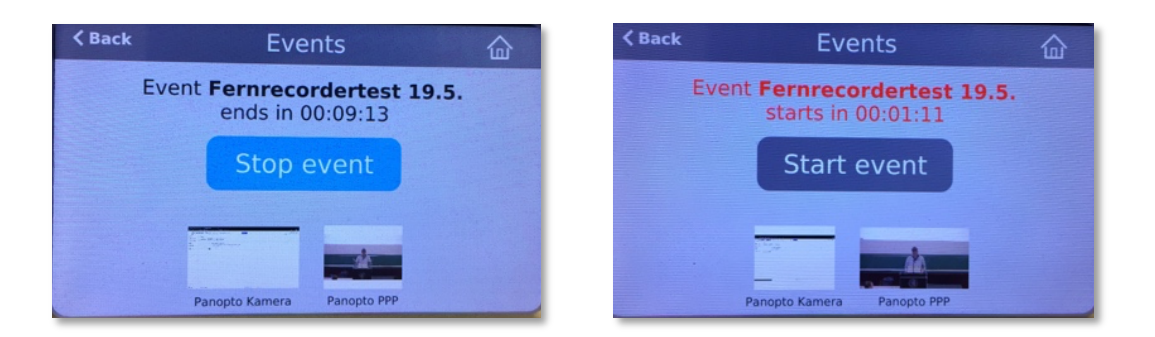

Sollten Sie oder Ihre Mitarbeiter eine Einweisung in die Hörsaal-Technik benötigen, wenden Sie sich bitte an panopto@ub.uni-freiburg.de.